# **FirstNet – Access Management Changing a Bed Allocation**

Digital Health

**Digital Health Quick Reference Guide** 

#### **This Quick Reference Guide will explain how to:**

Navigate bed allocations when the **specialty changes** and the ward **allocation changes**.

#### **Bed specialty change:**

1. If the bed specialty has changed, the Treating Clinician will complete a new bed request. The patient will then display on **BOTH Bed Request** and **Bed Assigned/Ready** filters on Tracking Board.

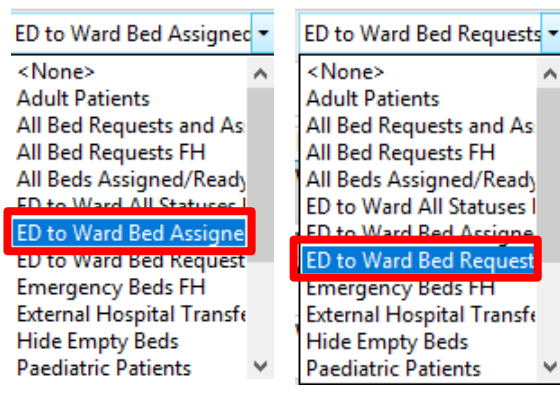

2. The activity clipboard will display again.

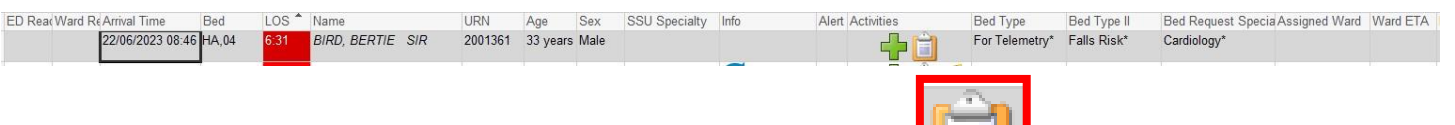

- 3. Double click on the clipboard to view the **ED Bed Request to Wards task**.
	- If **no change i**n bed allocation is required (ward is still appropriate for patient after speciality change) select **'Not Done'** to remove the pending task on the patient.
	- If a change in ward is required '**document'** the new bed request outcome form.
	- The patient will drop off the **'Bed Request'** filter and the tracking board will update accordingly.

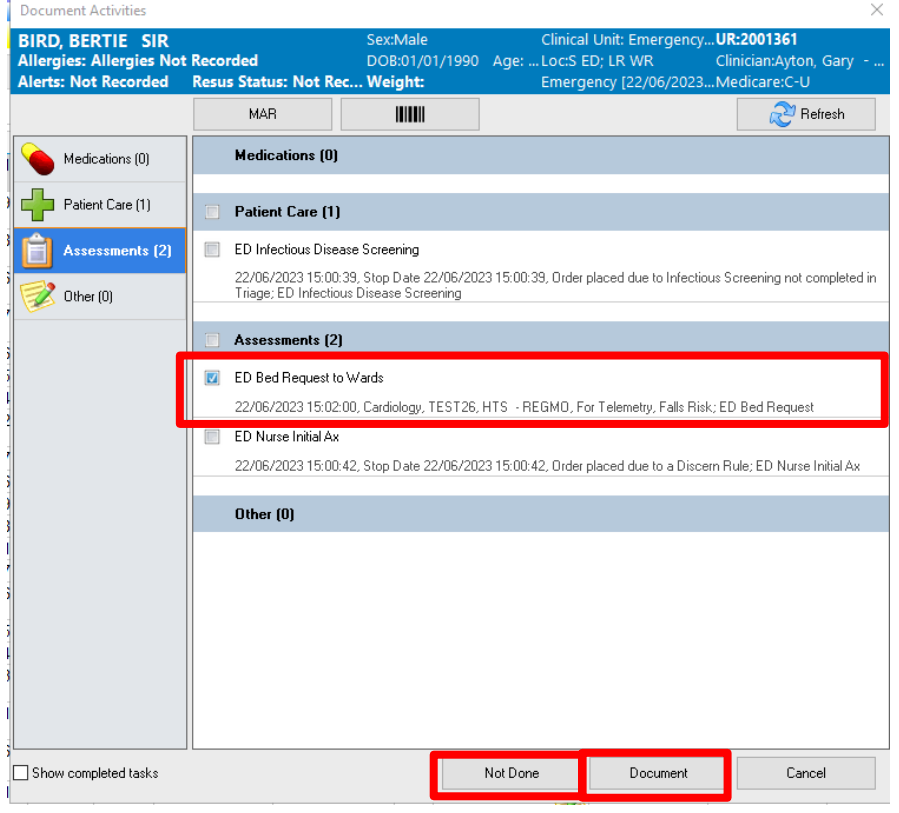

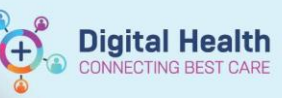

## **Changing a bed allocation:**

1. Locate and click on the patient on the bed assigned filter. The row will highlight and the little blue arrow will be next to the patient.

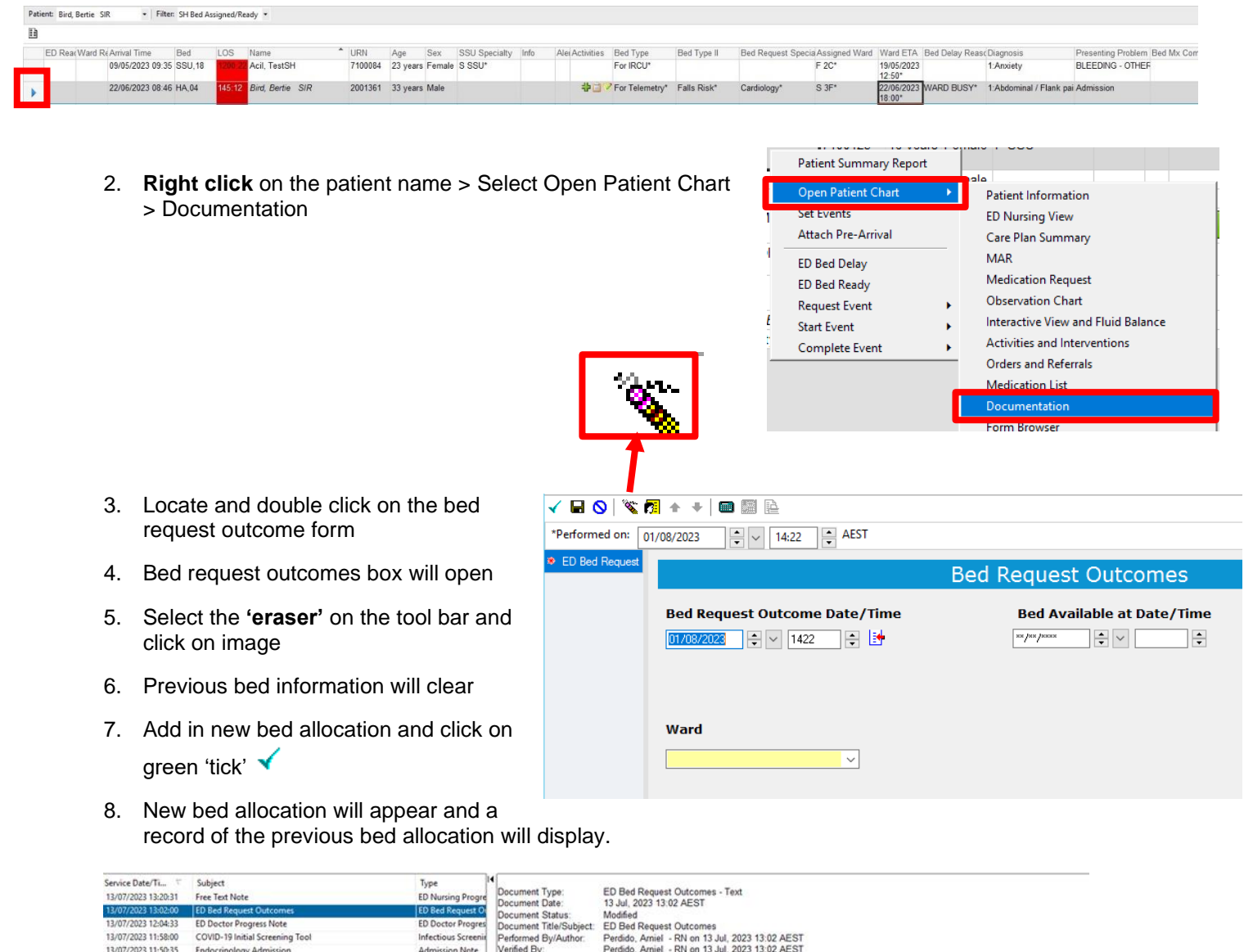

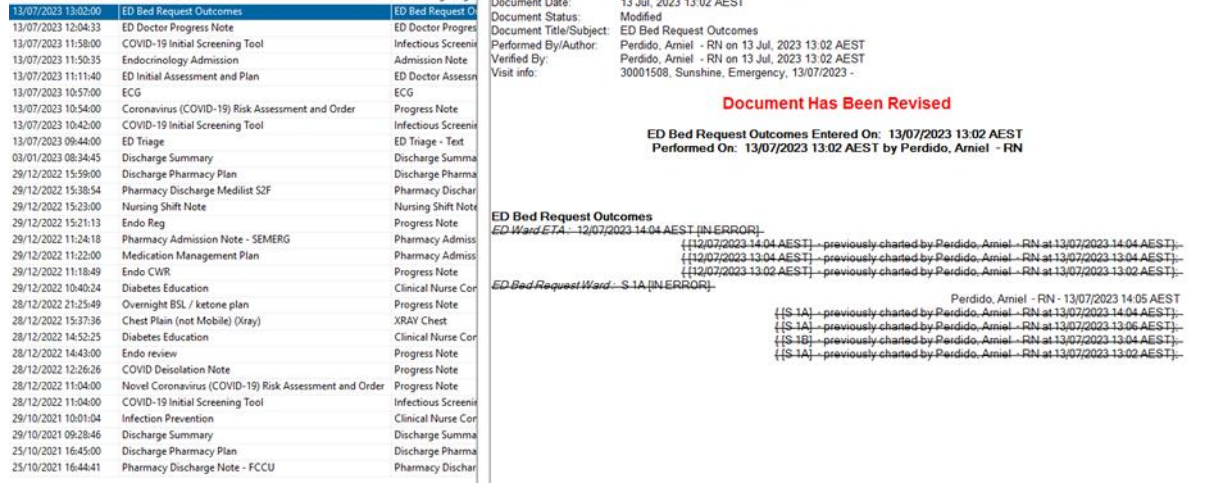

## **Removing an allocated ward and time:**

- To revert back to blank fields on the Tracking Board and clear the allocated ward, you must **'unchart'** the bed request outcomes PowerForm. This is done in Form Browser in the patient chart.
- **If required, refer to the following QRG: FirstNet - How to Access, Modify and Unchart PowerForms**

## F 2C\* 19/05/2023  $12:50*$ Assigned Ward Ward ETA

**Ward ETA** 

**Digital Health**<br>CONNECTING BEST CARE

**Assigned Ward** 

#### **Important**

 $\mathbf{\mathbf{I}}$ 

• The treating clinician in ED completes **a new bed request** when the patient is accepted by a different treating specialty (Bed Card).

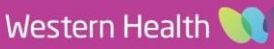